**POSITIVE PAY USER GUIDE**

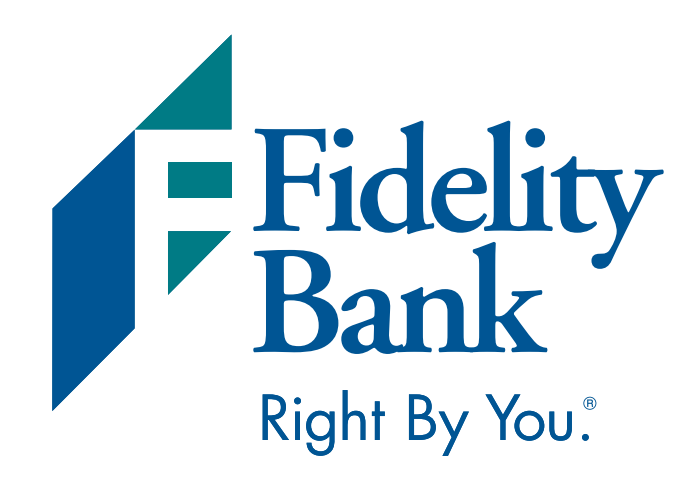

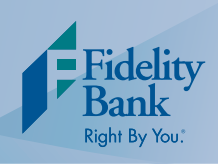

Fidelity Bank's Positive Pay Service compares the data of checks presented for processing on a Bank account against basic check information that has been previously provided to the Bank. By comparing these two sets of information, the system determines any discrepancies or exception conditions.

It is important to prepare a file after checks are issued. Once prepared, it is uploaded directly in to the Fidelity Bank Positive Pay system. The frequency with which this file is sent is dependent on the frequency of which checks are written.

Files can be prepared using a few different layouts: Fixed Field, Comma Delimited (\*.csv), or Tab-Delimited (\*.txt). Using these different layouts will require a custom mapping to be created within Business Advantage.

A manual file can also be submitted through Business Advantage. The following pages will show how to upload using a standard file format, custom template, and a manual template.

Contact Business Solutions Support for assistance with mapping your file in Business Advantage or for more information regarding this fraud protection service.

### **Importing Using Templates**

- 1. Log into Business Advantage and select Cash Management on the main navigation menu.
- 2. Click the Positive Pay button,

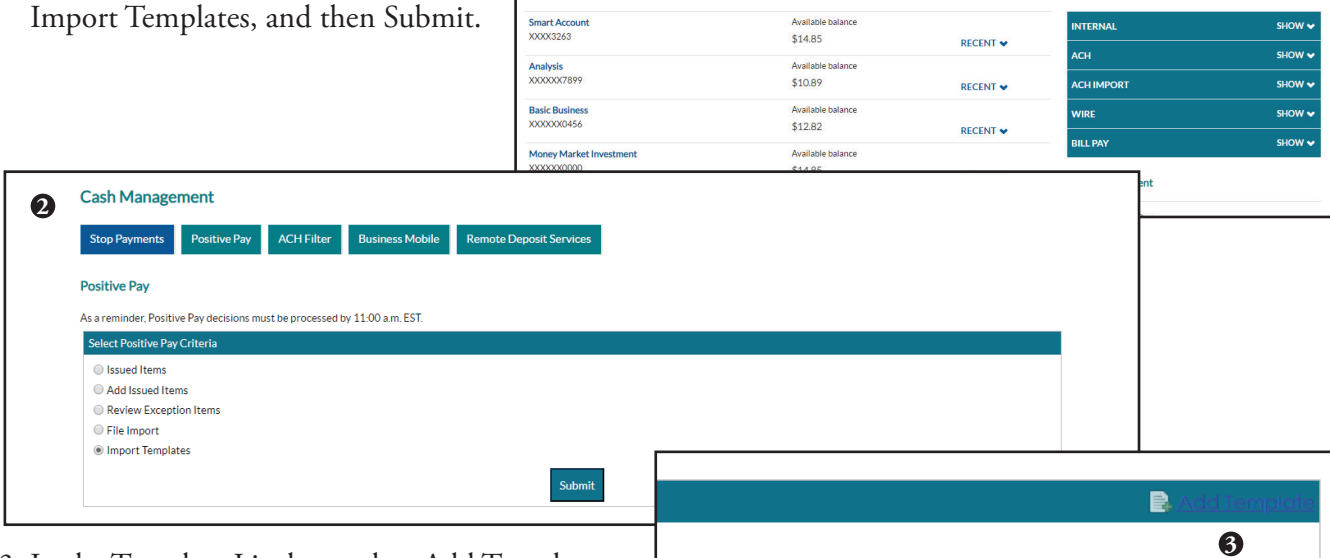

**Fidelity Bank** 

3. In the Template List box, select Add Template.

Accounts Payments & Transfers Cash Management Administration

**EX EDIT ACCOUNTS A PRINT Payments & Transfers** 

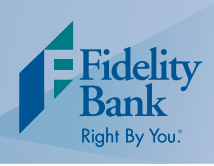

# **Importing Using Templates**

- 4. Click on Choose File. Locate the file on your computer you would like to upload and click Open.
- 5. Select Yes next to Import Attached File.
- 6. Enter a name for the template in the Template Name field.
- 7. Complete the fields that notate the number of header and footer rows.
- 8. Make selection for Input Decimals into Amount and Text Qualifier fields.
- 9. Select File Format. If delimited, type the delimiter used in the space provided  $(e.g.$   $\degree$ ; or  $\degree$ )

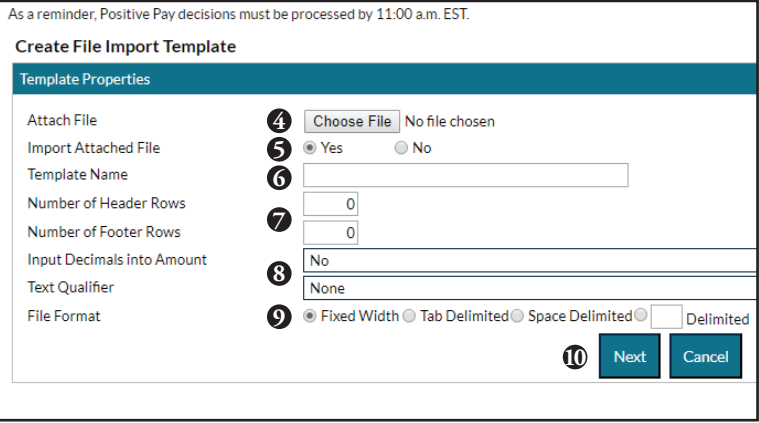

- 10. Click Next and additional options will appear based on file format selection.
- 11. Map your template to be used again as needed. Utilize the drop down menus to indicate the data type for each field.
- 12. Click Next.

**13** Item Type Co

**Positive Pay** 

File Data

- 13. Complete the Item Type Code Mapping.
- 14. Click Create Template.

Create File Import Template - ABC Positive Pay

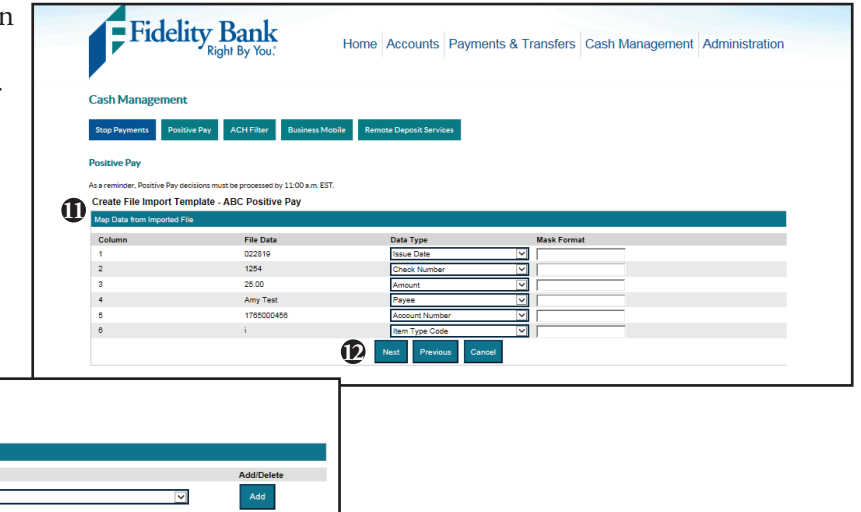

**Note:** When you set up a file to import into Business Advantage, the following must be formatted correctly:

- 
- Account number as numeric only Payee

ed by 11:00 a.m. ES'

**14** Create Templ

**Assigned V** Issue

- 
- Date Fields as MM/DD/YY Check number as numeric only
	-
- Amount as numeric only  **Processing Codes (I:Issue, V: Void, R: Reissue)**

### **POSITIVE PAY USER GUIDE cash management**

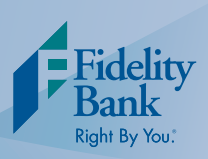

## **Importing A Standard File Format**

- 1. Log into Business Advantage and select Cash Management on the m navigation menu.
- 2. Click the Positive Pay button, File Import, and then Submit.

**2**

As a reminder, Positive Pay decisions must be processed by 11:00 a.m. EST

**Cash Management** 

Select Positive Pay Criteria Sissued Items Add Issued Items ○ Review Exception Items  $\circledast$  File Import Import Templates

Stop Payments **Positive Pay** 

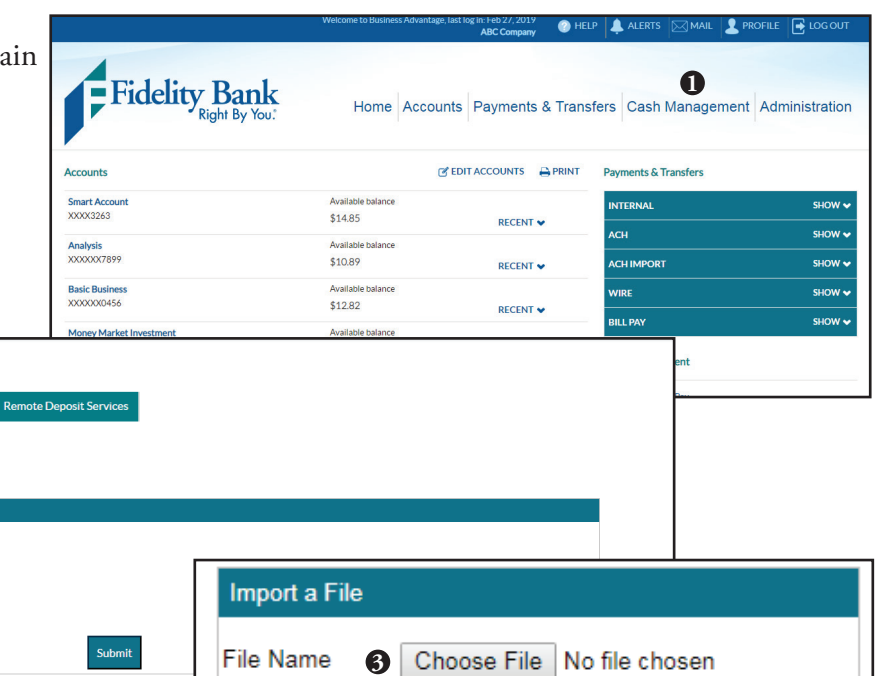

**3 4**

Standard

Template

**Next** 

Cancel

**5**

3. In the Import File box, select Choose File. Locate the file on your computer you would like to upload and click Open.

Positive Pay ACH Filter Business Mobile

- 4. Always select Standard for the Template.
- 5. Click Next.
- 6. Acknowledge the import was a success by selecting Done.

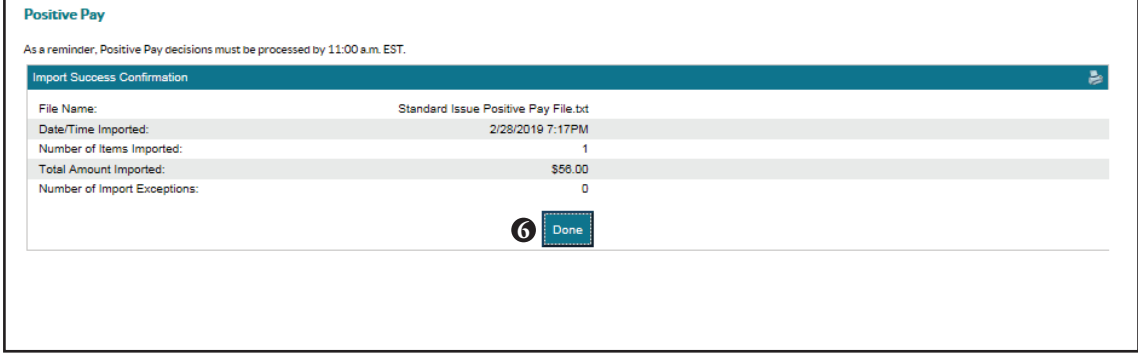

 $\pmb{\mathrm{v}}$ 

### **POSITIVE PAY USER GUIDE cash management**

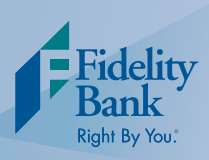

### **Manual Entry**

- 1. Log into Business Advantage and select Cash Management on the main navigation menu.
- 2. Click the Positive Pay button, Add Issued Items and then Sub

**2**

Positive Pay ACH Filter Business

**Cash Management** 

Stop Payments **Positive Pay** 

> Sued Items Add Issued Items ○ Review Exception Items  $\odot$  File Import Import Templates

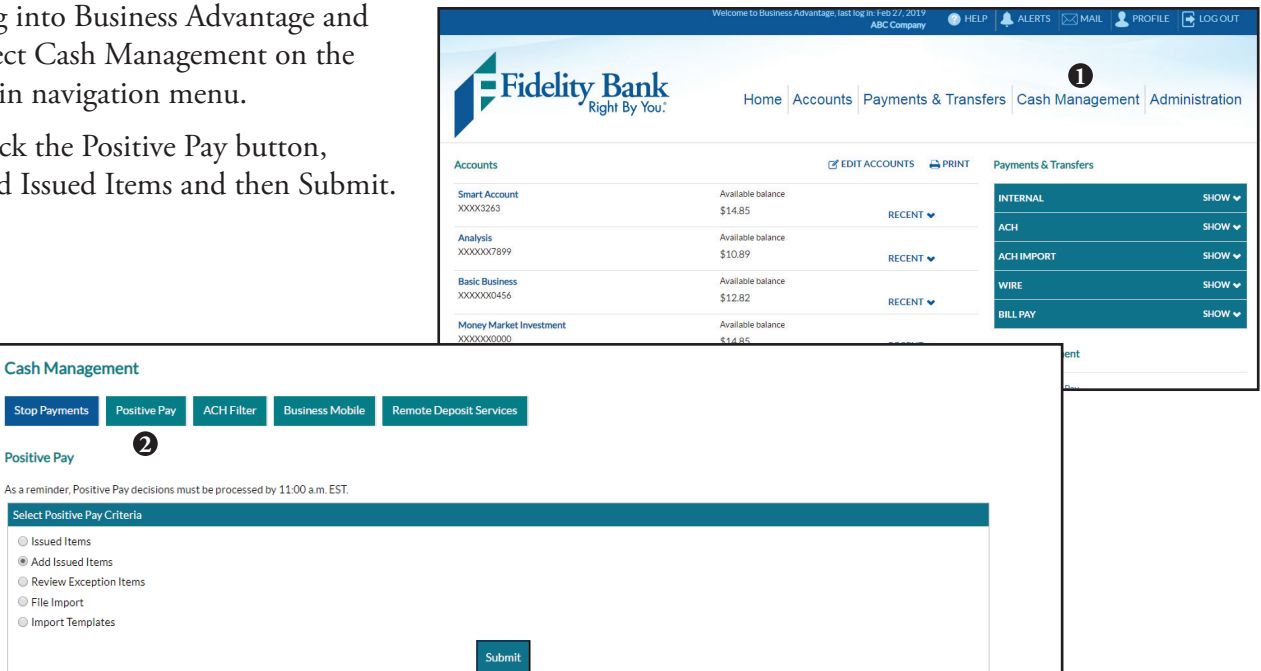

- 3. Choose the correct account from the drop down box and complete the fields for all checks that need to be included in an issue file. To add additional checks, click the Add Row button.
- 4. Click Submit.

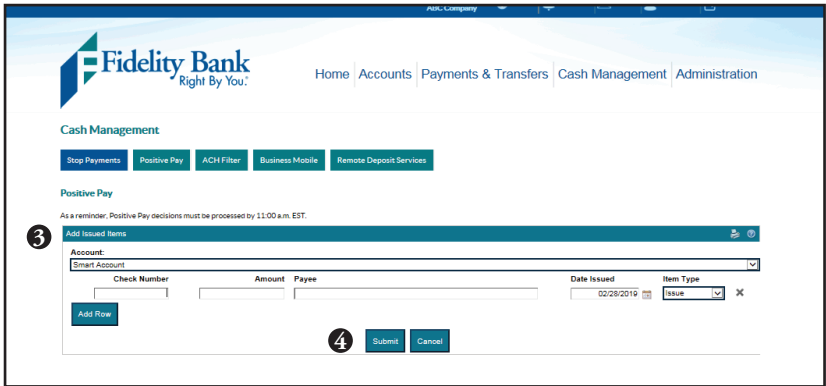

### **POSITIVE PAY USER GUIDE cash management**

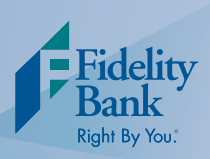

## **Reviewing Positive Pay Exceptions**

- 1. Log into Business Advantage and select Cash Manage main navigation me
- 2. Click the Positive P Review Exception I Submit.

**2**

**Cash Management** Stop Payments Positive Pay

As a reminder, Positive Pay decisions mus Select Positive Pay Criteria Sissued Items Add Issued Items Review Exception Items  $\circledcirc$  File Import Import Templates

**Positive Pay** 

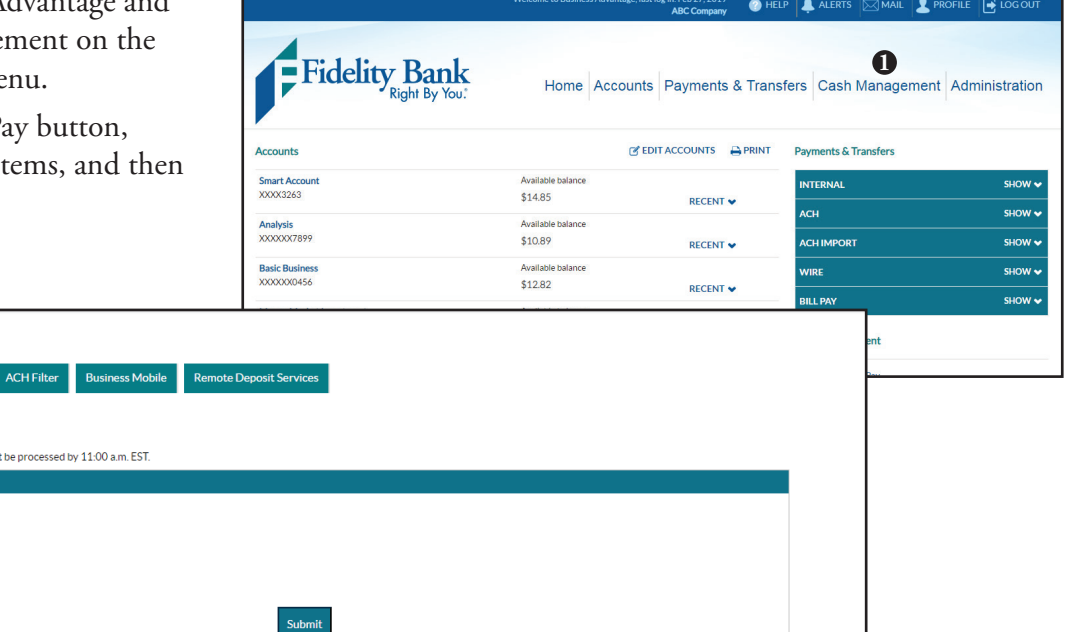

The positive pay exceptions review option provides an interactive view of any positive pay exception items identified each business day. Exceptions will reflect the Account, Check Number, Date Posted, Amount, Exception Reason.

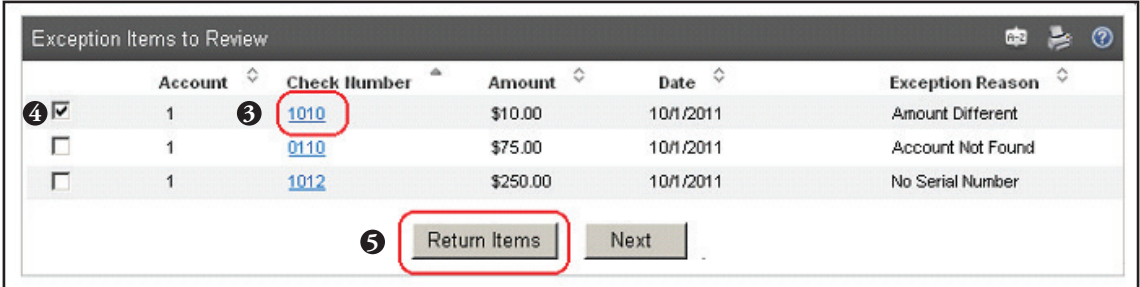

- 3. Review the list of exceptions. View check images by click on the link(s) in the Check Number column.
- 4. To return an item, place a check in the box next to each item.
- 5. Click Return Items to process decision.

#### **Decisions on checks must be made by 11:00 a.m. EST.**

For technical support, please call 1-855-547-1385 and select option 3 or email bus.solutions@fidelitybanknc.com